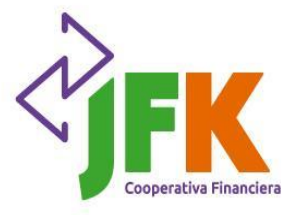

## **Actualización de datos de contacto Agencia Virtual**

## **¡Aquí te contamos cómo hacerlo!**

Paso 1: si no tienes tu usuario en la Agencia virtual, te invitamos para que veas el siguiente video <https://www.youtube.com/watch?v=o0nAK6yySqc> con el paso a paso para la creación de tu usuario.

Paso 2: con tu usuario ya creado ingresa a la Agencia Virtual y realiza los siguientes pasos:

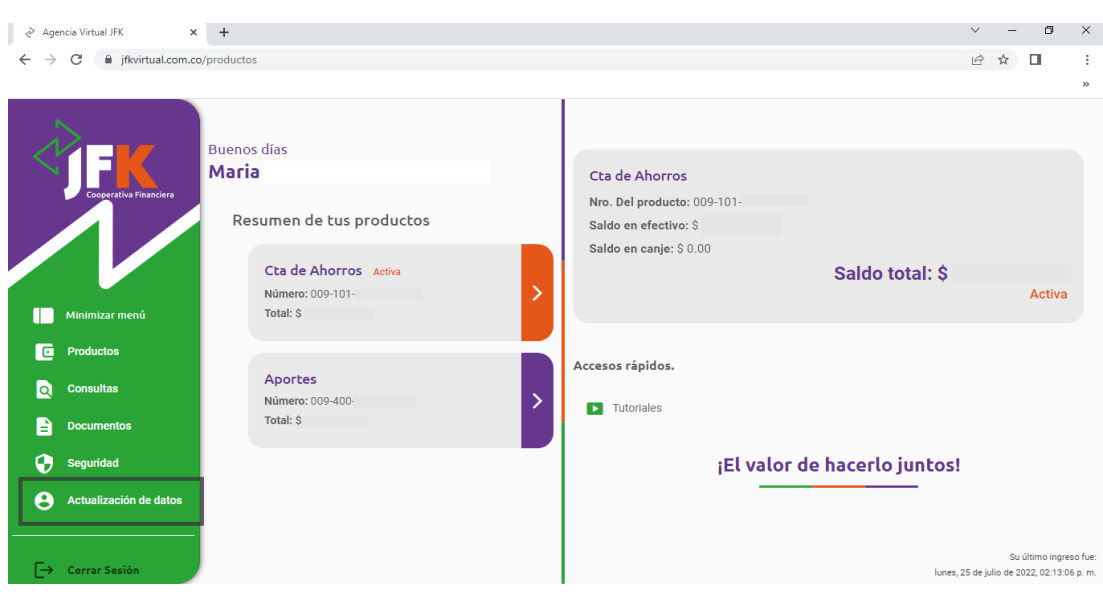

Da clic en la pestaña Actualización de datos.

Da clic en la flecha, ubicada al lado del nombre actualización de datos.

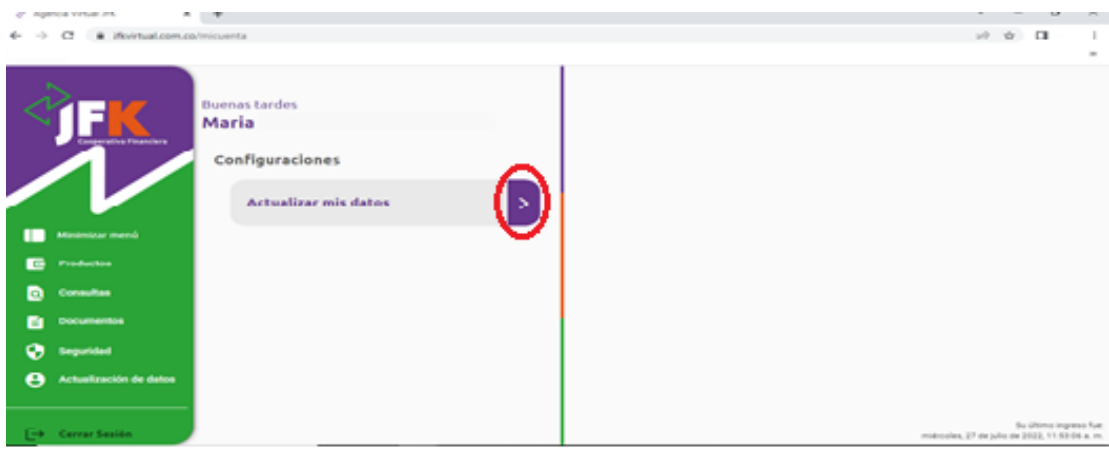

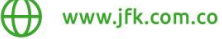

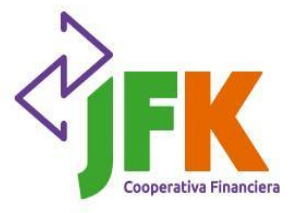

 Revisa que los datos estén actualizados. Si tienes algún cambio, por favor modifica la información, si siguen siendo los mismos datos continua con el proceso.

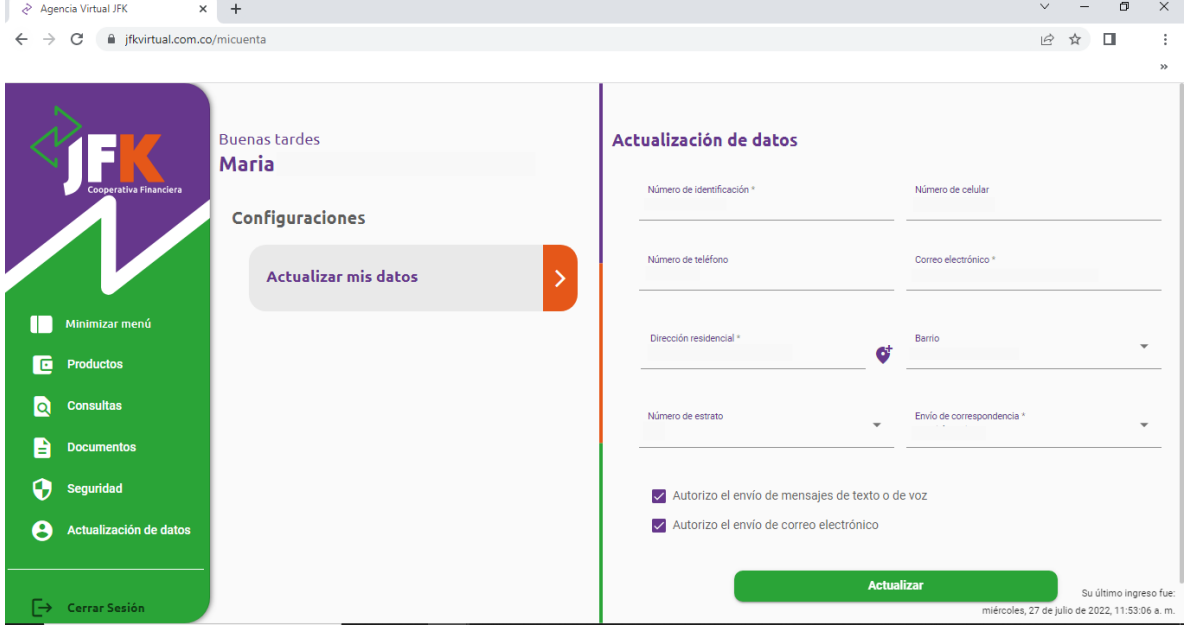

 Una vez revisados y actualizados los campos dar clic en el botón actualizar. Te aparecerá el siguiente mensaje indicando que a tu correo te llegará un código de verificación, para que lo ingreses aquí y así finalizar con el proceso de actualización.

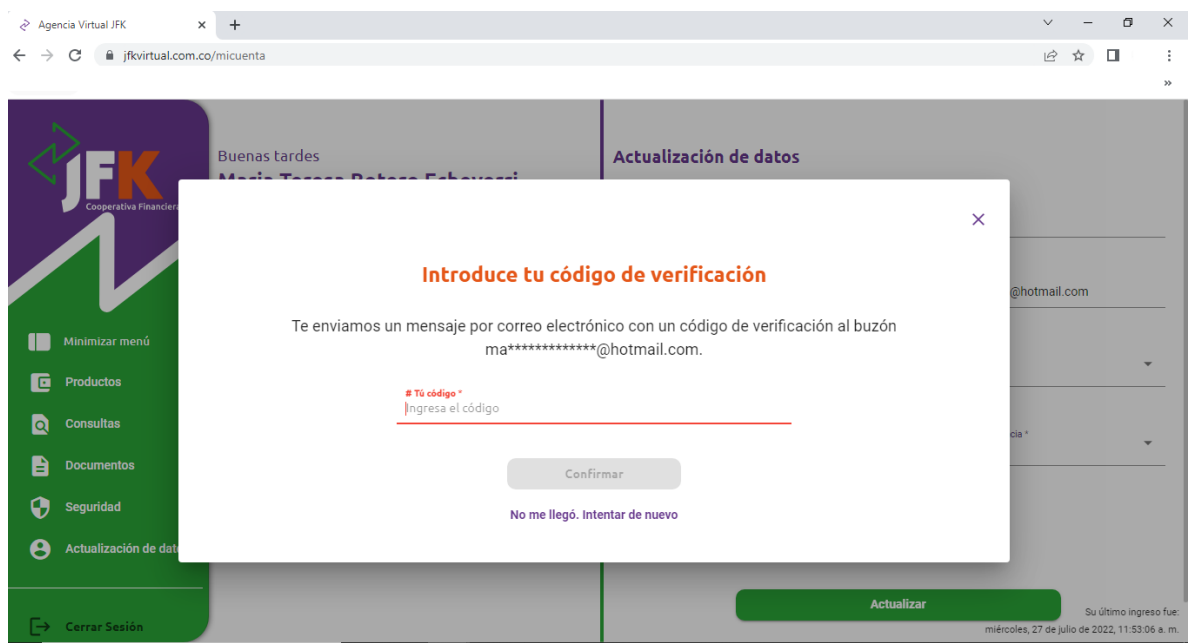

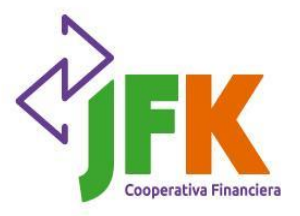

Cuando el proceso finalizo con éxito te aparecerá el siguiente mensaje.

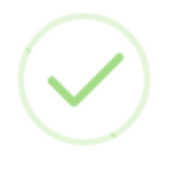

Modificar datos

Los datos fueron modificados exitosamente

 Actualizado tus datos de contacto, puedes proceder con la inscripción para el sorteo de Auxilios Educativos.

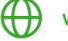